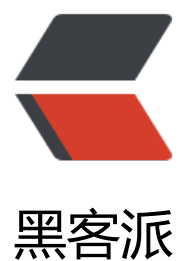

## 在 Twidere 上使用 [jtapi\(](https://hacpai.com)不用翻墙无需roo t)

作者: sandeli

- 原文链接:https://hacpai.com/article/1368535304583
- 来源网站:[黑客派](https://hacpai.com/member/sandeli)
- 许可协议:[署名-相同方式共享 4.0 国际 \(CC BY-SA 4.0\)](https://hacpai.com/article/1368535304583)

<div> Twidere 是 Android 平台上一个十分赞的 Twitter 客户端, 我 在以前的文章里也介绍过。 这里我转载了一篇来自网络的教程,主要教大家怎样在 GAE 上搭建 Twitter API Proxy, 并在 Twider 中使用,以实现不用翻墙无需 root 即可以访问 Twitter 的效果。此次介绍的 Twitter API Proxy 是 it pi, 搭建过程比以往的 GTAP 和 twip 更加简单。  $\langle$  /div  $\rangle$ <script async src="https://pagead2.googlesyndication.com/pagead/js/adsbygoogle.js"></scr pt> <!-- 黑客派PC帖子内嵌-展示 --> <ins class="adsbygoogle" style="display:block" data-ad-client="ca-pub-5357405790190342" data-ad-slot="8316640078" data-ad-format="auto" data-full-width-responsive="true"></in > <script> (adsbygoogle = window.adsbygoogle  $\| \sin\theta$ ); </script>  $<$ p><br> 来源: <a href="https://link.hacpai.com/forward?goto=https%3A%2F%2Fdocs.goog e.com%2Fdocument%2Fd%2F1q0R6onka1-18Pic7S0CN1JzodTVkJuOhNGEEDVE5AOA%2Fedit target="\_blank" rel="nofollow ugc">https://docs.google.com/document/d/1q0R6onka1-18P c7S0CN1JzodTVkJuOhNGEEDVE5AOA/edit</a><br> <br> 正文开始:<br> </p>  $\langle$  div $\rangle$  <div> <strong>(首先感谢宅里奥童鞋 <a href="https://link.hacpai.com/forward?goto=https%3A%2 %2Ftwitter.com%2Fmariotaku" target=" blank" rel="nofollow ugc">@</a><a href="https:// acpai.com/member/mariotaku" aria-name="mariotaku" class="tooltipped user" target=" bl nk">mariotaku</a> 开发出如此优秀的客户端.业界良心!)</strong>  $\langle$  /div  $br>$  <div> <strong>第零步,请到 <a href="https://link.hacpai.com/forward?goto=https%3A%2F%2Fap engine.google.com%2F" target=" blank" rel="nofollow ugc">https://appengine.google.com/ /a> 创建APPID(已有反馈表示旧的APPID不能使用)。</strong>  $\langle$ /div $\rangle$  $<sub>2</sub>$  <div> <strong>确认你的APPID的Storage Scheme类型为High Replication,早期建立的Master/Slave 不可用,建议删除后重新创建。</strong>  $\langle$  /div $\rangle$  $<sub>2</sub>$  <div> <strong>假设你申请到的appid是 jtapitest (后面所有出现的jtapitest都请替换为你的实际appid)</ trong> </div> <div> <strong>第一步,请<a href="https://link.hacpai.com/forward?goto=http%3A%2F%2Fwww.or cle.com%2Ftechnetwork%2Fjava%2Fjavase%2Fdownloads%2Fjre6u35-downloads-1836473.h ml" target=" blank" rel="nofollow ugc">下载并安装适合您的平台的 Java SE 运行环境 (JRE)</a> 先选择 Accept License Agreement , 再点下载链接), <img src="https://static.hacpai.c m/images/img-loading.svg" alt="" width="592px;" height="461px;" data-src="https://lh4.go gleusercontent.com/xL884xP8eEBo3C5hVEAkQEDlpmTWg0vTitfsaqIRifMjmIhD7iyqXJJY3s\_V gFBjcdPfG9k6sPHSb-N3wr35sfF\_MMArvWMirJCtEiqVvQMf3SKfps"></strong>  $\langle$  /div $\rangle$  $br>$  <div> <strong>再下载 <a href="https://link.hacpai.com/forward?goto=https%3A%2F%2Fdevelope

```
s.google.com%2Fappengine%2Fdownloads%23Google_App_Engine_SDK_for_Java" target="_b
ank" rel="nofollow ugc">appengine-java-sdk</a> 并解压. </strong> 
\langle /div\rangle <strong><strong> <img src="https://static.hacpai.com/images/img-loading.svg" alt="" wid
h="641px;" height="125px;" data-src="https://lh6.googleusercontent.com/lGMnNEi974QWa
ZVV3bFZuYeXu83iWn26ljv2bzl7Qi43vekNNj0RhGqWhkeQBuI-6IGThOiyXg2dypspermcxsulZf
8pYtr47PbOfjPyEJts2poSQ"><br><br></strong></strong> 
 <div>
  找到并打开bin目录 
\langle /div\rangle <strong><strong><br></strong></strong> 
 <div>
  第二步,下载jtapi源代码, 
  <a href="https://link.hacpai.com/forward?goto=https%3A%2F%2Fgithub.com%2Fmariotak
%2Fjtapi" target=" blank" rel="nofollow ugc">https://github.com/mariotaku/jtapi</a> 点那
zip按钮,下载后解压. 
\langle /div\rangle <div>
  然后将war目录复制到第一步中的bin目录下.(后面的操作都是在此bin目录下进行) 
\langle /div\rangle <strong><strong><img src="https://static.hacpai.com/images/img-loading.svg" alt="" widt
="640" height="441" data-src="https://lh3.googleusercontent.com/XLsbJccZHI3i3VGXHVgrh
GRjSzA3_DfOaVMMA89jwbeVgtvJgFktpCXS5-ooIxczfEe5fO8gi2Dqhwx6r2nJ8O4baOiVlbQ4Bo
RIVOClOnMx4eTBk"><br><br></strong></strong> 
 <div>
  第三步,用文本编辑器(推荐notepad++,emeditor等,不推荐记事本)打开 war\WEB-INF 目录下的ap
engine-web.xml文件,将第3行的jtapi修改为你的appid(仅仅是示例,请根据你的appid做相应改动)
\langle /div\rangle</div> 
<p><img src="https://static.hacpai.com/images/img-loading.svg" alt="" width="569px;" hei
ht="95px;" data-src="https://lh6.googleusercontent.com/I_63BV-gnh4O9wyefiHMJfuwzXsia4
9okNHSkIFGhvlcl9eF0gyGS89owo-IQdMHQ4swDpaV3P04JsOWhfjUhmm5eEBDOeCZ11U9Cb
YyyZ-kkImCU"></p> 
<div>
  第四步,返回至bin目录,按住shift右键点击空白处,"在此处打开命令窗口"(xp系统请自行打开命令窗口
入此目录), 
</div> 
<p><img src="https://static.hacpai.com/images/img-loading.svg" alt="" width="510px;" hei
ht="519px;" data-src="https://lh4.googleusercontent.com/hwxIUJKcsnP9zlpeQIK8LizrccF5hp
1xbsJmnBuyolVBkMmVKWFWuycTKeykZAY5ta__dxfMMaGrI4fN_KPS0vtlHP55ZIXppdnVvM-1
qhpHhtBq8"></p> 
<div>
  在打开的命令窗口中输入: 
\langle /div \rangle< p >   < p >
<div>
  appcfg.cmd update war 
</div> 
<p><img src="https://static.hacpai.com/images/img-loading.svg" alt="" width="640" height
"162" data-src="https://lh3.googleusercontent.com/h_iB4zX2yerz1XAVYMCjVBrF2HeOTzI4V
WzkhIaA4fkkbE3q_va9jLHb9mJSqhmHki8krLyme1Rmp4RZmjfCezN_O0xKsExRACdHaQ-yDz0c
hY0eA"></p> 
<div>
  后面根据要求输入gmail邮箱和密码(如果你使用了两步验证, 需要的是
```

```
 <a href="https://link.hacpai.com/forward?goto=https%3A%2F%2Faccounts.google.com%2F
%2F0%2FIssuedAuthSubTokens%3Fhl%3Dzh_CN" target="_blank" rel="nofollow ugc">应用
用密码</a>)(输入密码不会显示,连星号也没有的,这是正常现象,只管输入后回车就好). 
\langle /div\rangle<div>
  等待上传完毕(修改过hosts文件可能会导致上传失败,可尝试清空hosts)(你可能需要挂vpn再上传
。成功信息如下: 
</div> 
<p><img src="https://static.hacpai.com/images/img-loading.svg" alt="" width="640" height
"370" data-src="https://lh3.googleusercontent.com/A4vJuV6xOicWDYGj5a8lvRjzwo1Qu2e4qi
qJgfle00s5EeRViQ7QeWsBGzIXwCLBvlfu5iB0kuyxvp6KBhqmtnOxwbYPNII-4eBqWnr_2KwlBxU
vw" > </p<div>
 第五步, (此步需要翻墙) 浏览器中访问你的app地址, 如 jtapitest.appspot.com,页面会给你4个ap
地址, 如下 
\langle /div\rangle<div>
   (示例并且是不可用的示例,请换成你自己的appid) 
</div> 
<div>
   (新版twidere只需要前两个地址,并且需要将第一个地址末尾改为/1.1/) 
\langle /div\rangle<div>
   (可使用https): 
\langle /div\rangle<p> </p>
<div>
  Rest Base URL:http://api.jtapitest.appspot.com/1.1/ 
 <br>Oauth Base URL: http://api.jtapitest.appspot.com/oauth/ 
 <br>Search Base URL:http://search.jtapitest.appspot.com/ 
 <br>Upload Base URL: http://upload.jtapitest.appspot.com/1/ 
</div> 
<p><br> 部署成功的页面应当如下所示:<img src="https://static.hacpai.com/images/img-load
ng.svg" alt="" width="542px;" height="161px;" data-src="https://lh6.googleusercontent.com
-s0sZ7y2HVRZmFT4md7QvNhd_FcdXGOJydVoyZiRjlHjNDuRtpXmI23UwGYXD2CMu0Kl4HvaH
GzBEagxyLMbKFybltJ13Kurcr8K3QldHPyhxCyZ_o"><br> 有些上传后打开提示:<img src="https
//static.hacpai.com/images/img-loading.svg" alt="" width="492px;" height="91px;" data-src=
https://lh3.googleusercontent.com/4roF8PlubNl9qVv-APWnuULjCmsVhWlLeNCjHvDXBayUCB
mBG49GPMOIo9v5cuUe2FDsKwJwwIKj5p5Upyw-aEF7uNSJI4oApnN4a4Ip1R60kusL4A"></p>
<script async src="https://pagead2.googlesyndication.com/pagead/js/adsbygoogle.js"></scr
pt> 
<!-- 黑客派PC帖子内嵌-展示 --> 
<ins class="adsbygoogle" style="display:block" data-ad-client="ca-pub-5357405790190342"
data-ad-slot="8316640078" data-ad-format="auto" data-full-width-responsive="true"></in
> 
<script>
  (adsbygoogle = window.adsbygoogle \parallel []).push(\left\{\right\});
</script> 
<div>
  根据已有反馈,可尝试清空hosts后再上传,确认你的appid的Storage Scheme为High Replicatio
,早期建立的Master/Slave已不可用,建议删除重新创建。 
\langle /div
< p> < p>
<div>
```
第六步,仕手机上打开twidere, 先点石上用的扳手,  $\langle$  /div  $\rangle$ <p><img src="https://static.hacpai.com/images/img-loading.svg" alt="" width="377px;" hei ht="119px;" data-src="https://lh5.googleusercontent.com/6wKCaXKfTbe2qNp11H7Eh49YWQ AnsaHfEyQIlHGijeombTuw-nCuYgecaaki0TbjaeeSigyjuAFJ0gJ2mAGDMoaU0h4c\_RjDu2CE8G7 vHvnv1PhOE"></p> <div> 进入网络,勾选"忽略ssl错误" "tcp dns查询方式" (启用tcp dns查询可能会使第一次刷新TL时间较长 请自行取舍)  $\langle$  div $\rangle$ <p><img src="https://static.hacpai.com/images/img-loading.svg" alt="" width="354px;" hei ht="329px;" data-src="https://lh4.googleusercontent.com/PsO6uq7YMrWlgtlhBKSv99-2rGv1 9Cyx51l\_kYFtmoNpKlWEnPOUMnsfVpaoCMF\_jEjRdkGNwghKCMNm5XrgFwMHx\_eRnFWDwm Q2Zo02sZwOHmKaI"></p> <div> 再点自定义主机映射, 点右上角的+号, 主机名填appspot.com,地址填www.google.com(如 果后 步骤不能登录,提示timeout什么的,可以回到这里长按删掉后用其他google域名,如www.google.co.j ,或者直接找一个可 用的ip,一般来说,ping一下google.com就可以了)(十八大期间,可能本地ping到 ip也不能用,可尝试 <a href="https://link.hacpai.com/forward?goto=http%3A%2F%2Fjust-ping.com%2F" target= \_blank" rel="nofollow ugc">just-ping.com</a> 多试几个ip), 确定,  $\langle$  /div $\rangle$ <p><img src="https://static.hacpai.com/images/img-loading.svg" alt="" width="352px;" hei ht="290px;" data-src="https://lh4.googleusercontent.com/z4wQXL0fT2JswgD\_ArraMYFowSt c94QaEktTnR39gIaLizGvtSZfpAxhOXpmUZ4cg\_dKxKttYkl8Wuo8WvVQBYEoTNHBWuRUc3ERj XZh1bgAk91pM"></p> <div> 然后一路返回到登录页面,再点右上角的服务器图标, 选择OAuth, 展开高级, 把第五步提供的2个地址 入对应的地址栏(可使用https)(其实就是把地址中的twitter替换成appid.appspot就可以了), 最后 个不用管, 确定.  $\langle$  /div $\rangle$ <p><img src="https://static.hacpai.com/images/img-loading.svg" alt="" width="366px;" hei ht="545px;" data-src="https://lh3.googleusercontent.com/d2RGrzbMBbUZAamqqpHCRnQEz vxVzc1P3WoWO9d-dtKP2fTb75CkO0sL9qqJ8f\_0QLtiuYGGCUg7D3QiedzpG1aYrxS0rCqSFrK4 8QLU36lbjT5LU"></p> <div> 然后直接填用户名和密码,登录.enjoy!  $\langle$ div $\rangle$ <p>&nbsp;</p> <div> 最后,如果你愿意,请考虑为程序作者捐赠:  $\langle$  /div $\rangle$  $< p$  >  $< p$  > <div> <a href="https://link.hacpai.com/forward?goto=https%3A%2F%2Fgithub.com%2Fmariotak %2Ftwidere%23consider-donate" target=" blank" rel="nofollow ugc">https://github.com/ma iotaku/twidere#consider-donate</a>

```
\langle /div\rangle
```